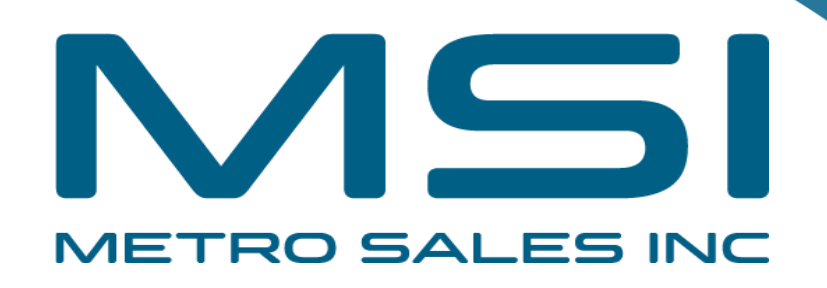

# Installing Ricoh Driver for Mac OS-X

- **Items you need to know**
- IP address of Printer (#1 on the following page)
- Options that are installed (#2 on the following page)
- You will also want to verify your machine has Adobe PostScript installed (#2 on the following page)
- To get all this information you can print a configuration page from the Copier: Select Settings, Machine Features (if present) , Printer Settings, Machine Information, Configuration Page

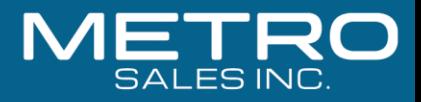

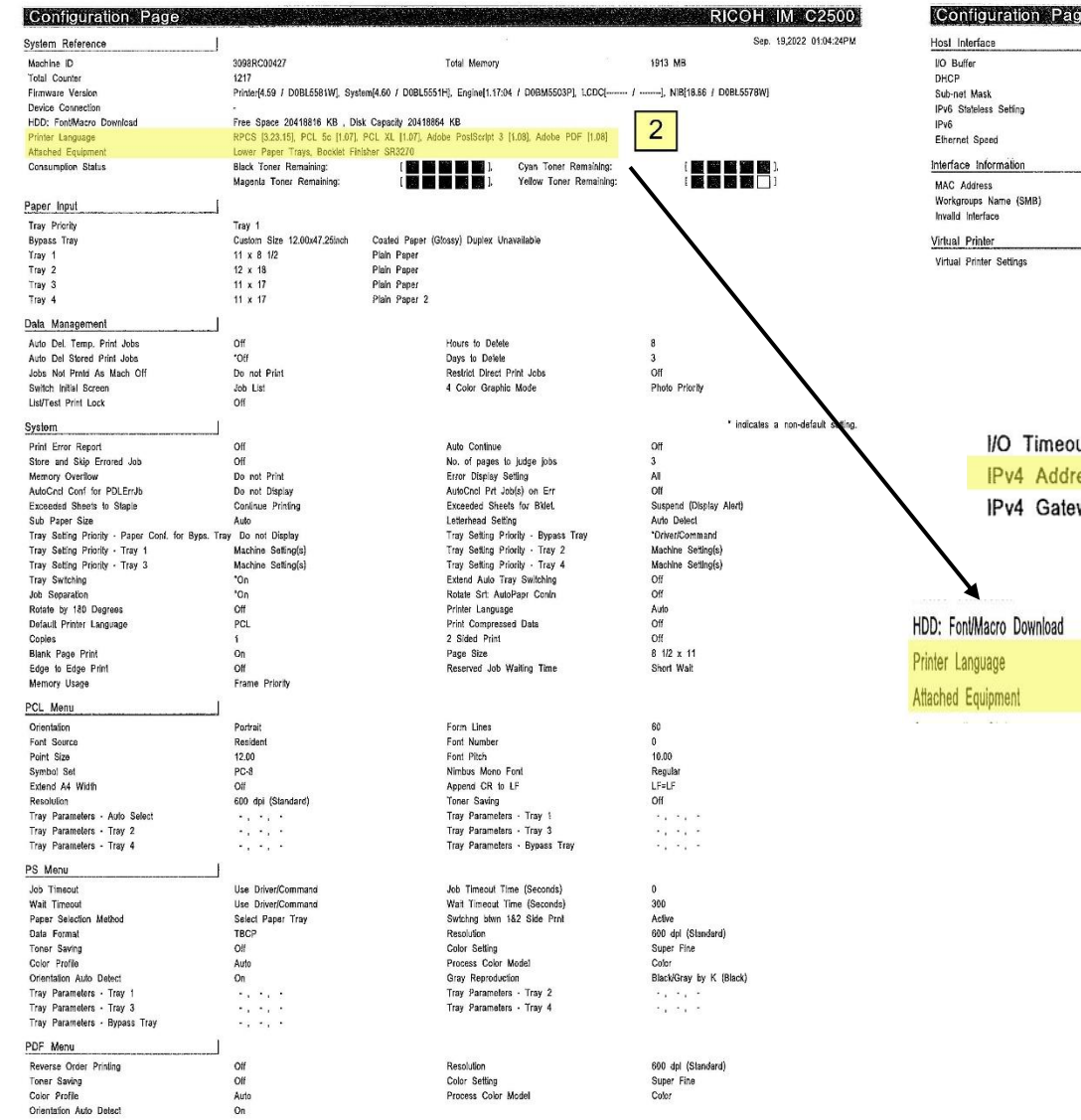

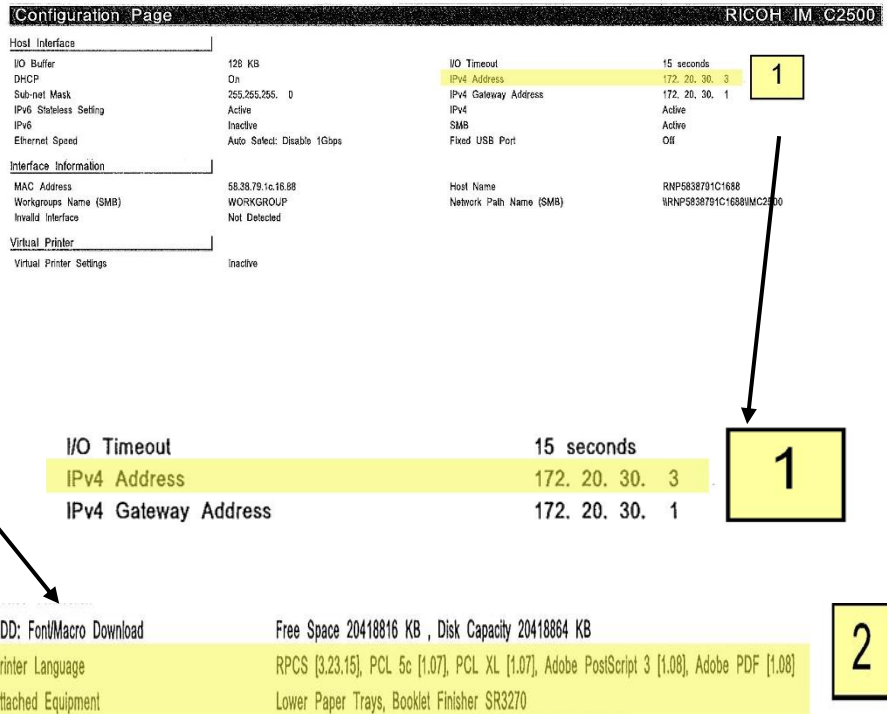

 $\begin{minipage}{.4\linewidth} \begin{tabular}{l} \textbf{1.4}\end{tabular} \begin{tabular}{l} \textbf{2.4}\end{tabular} \begin{tabular}{l} \textbf{3.4}\end{tabular} \begin{tabular}{l} \textbf{4.4}\end{tabular} \end{minipage} \begin{tabular}{l} \textbf{5.4}\end{tabular} \end{minipage} \begin{tabular}{l} \textbf{1.4}\end{tabular} \end{minipage} \begin{tabular}{l} \textbf{1.4}\end{tabular} \end{minipage} \begin{tabular}{l} \textbf{1.4}\end{tabular} \end{minipage} \begin{tabular$ 

 $\sim$ 

**Service** 

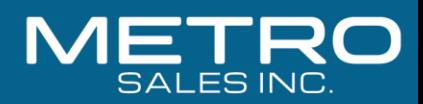

### **Software you need**

**Drivers for the machine can be downloaded from Ricoh's Website:**

- **https://www.ricoh-usa.com/en/support-and-download**
- **Enter your Ricoh Model Name in the search field as pictured below.**

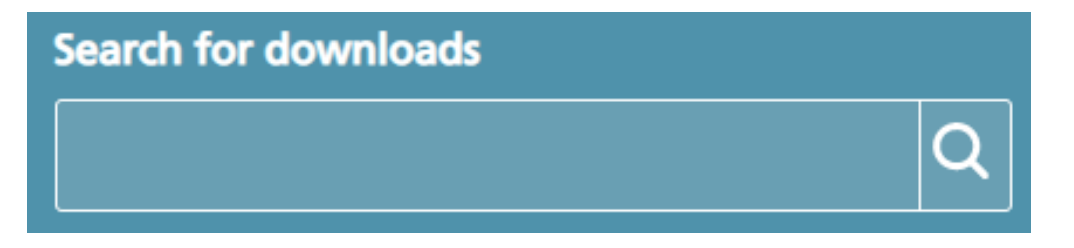

• **Once you have chosen your device, agree to the license.**

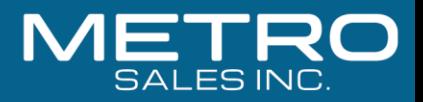

#### **Choosing Your Printer**

• **This will load a screen with a series of operating systems to choose from. You'll want to choose your MAC OS. Then click the download button for the PPD Installer.** To find version: click apple

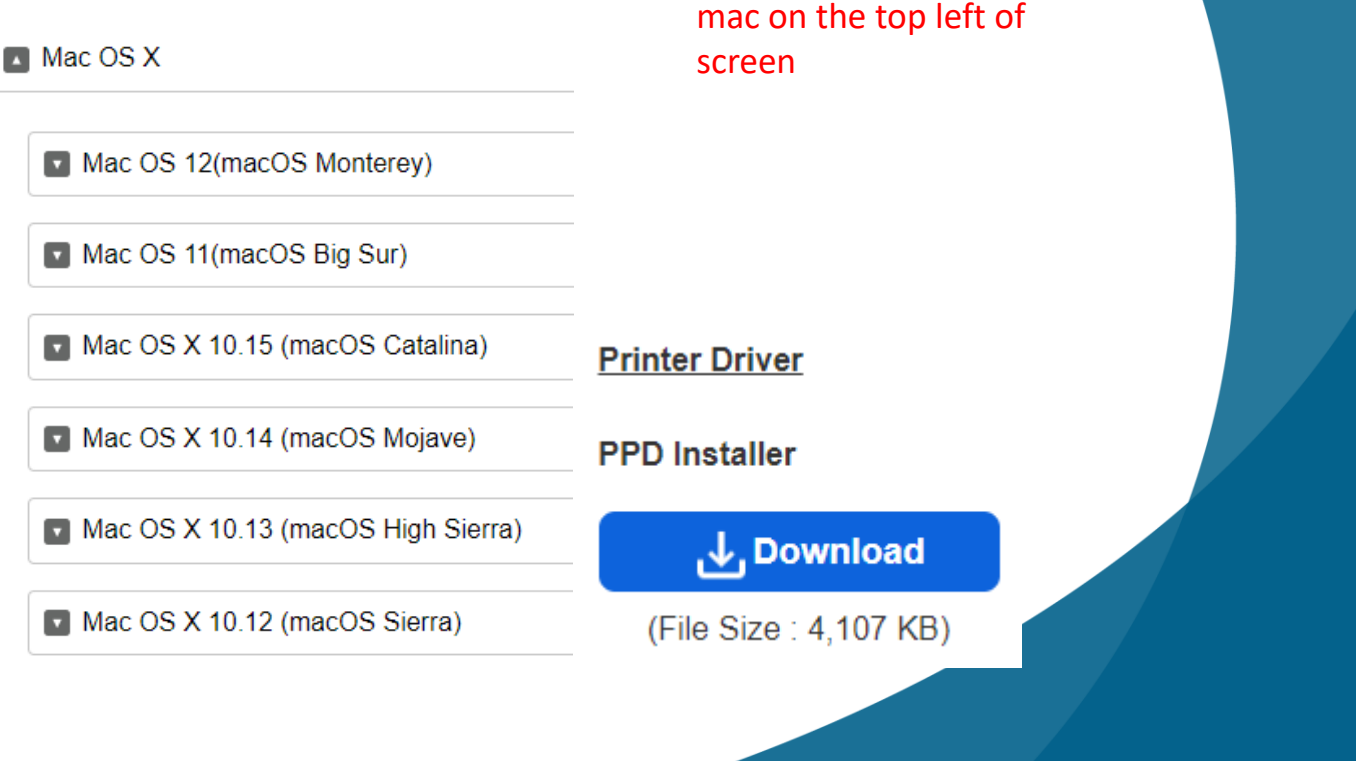

logo and go to about this

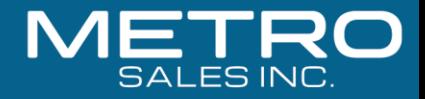

### **Install the Driver**

• **After downloading the driver, you should have a new icon on your desktop labeled "Ricoh\_PS\_Printers."**

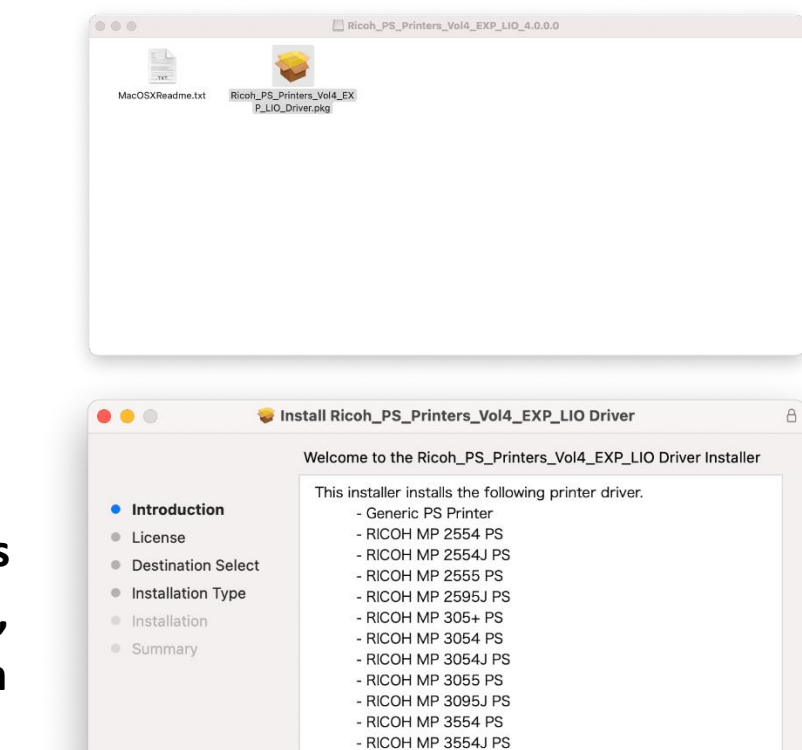

- RICOH MP 3555 PS - RICOH MP 3595J PS - RICOH MP 401SPF PS - RICOH MP 402SPF PS - RICOH MP 4054 PS

Go Back

Continue

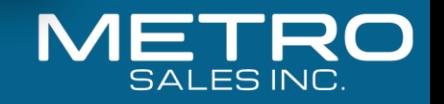

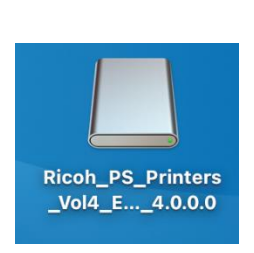

• **Inside this drive you should see a PPD Installer file, run this by clicking Continue, Agree, or entering in your Apple login credentials as needed.**

## **Next Install the Printer Driver**

- **Open System Preferences (either in the dock or under the apple icon in the upper left corner)**
- **Then select Printers & Scanners**

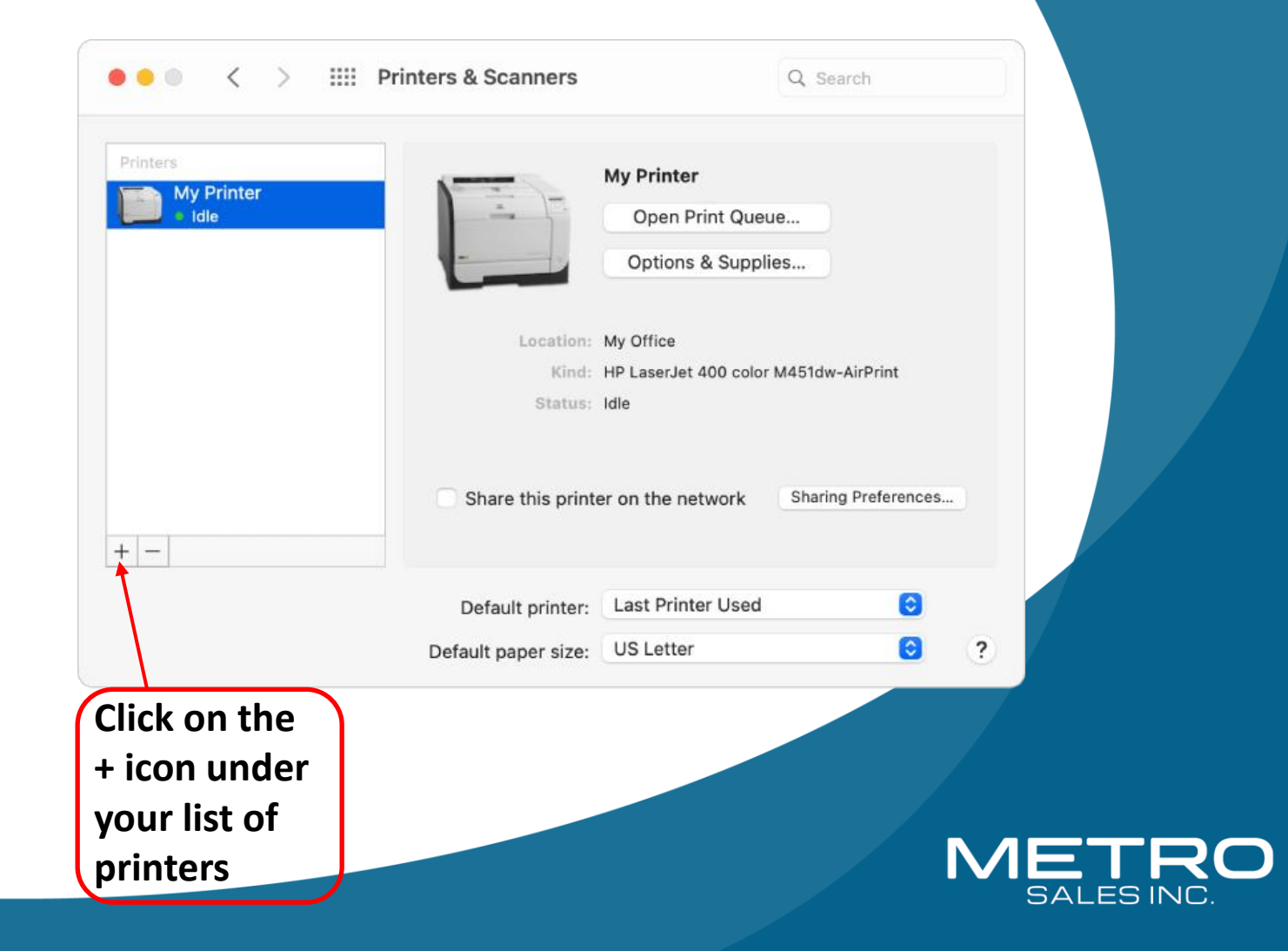

**You should now have a screen that looks like this, you may see your Ricoh device in the list, you can add it here. But for better results use procedure in next slide.**

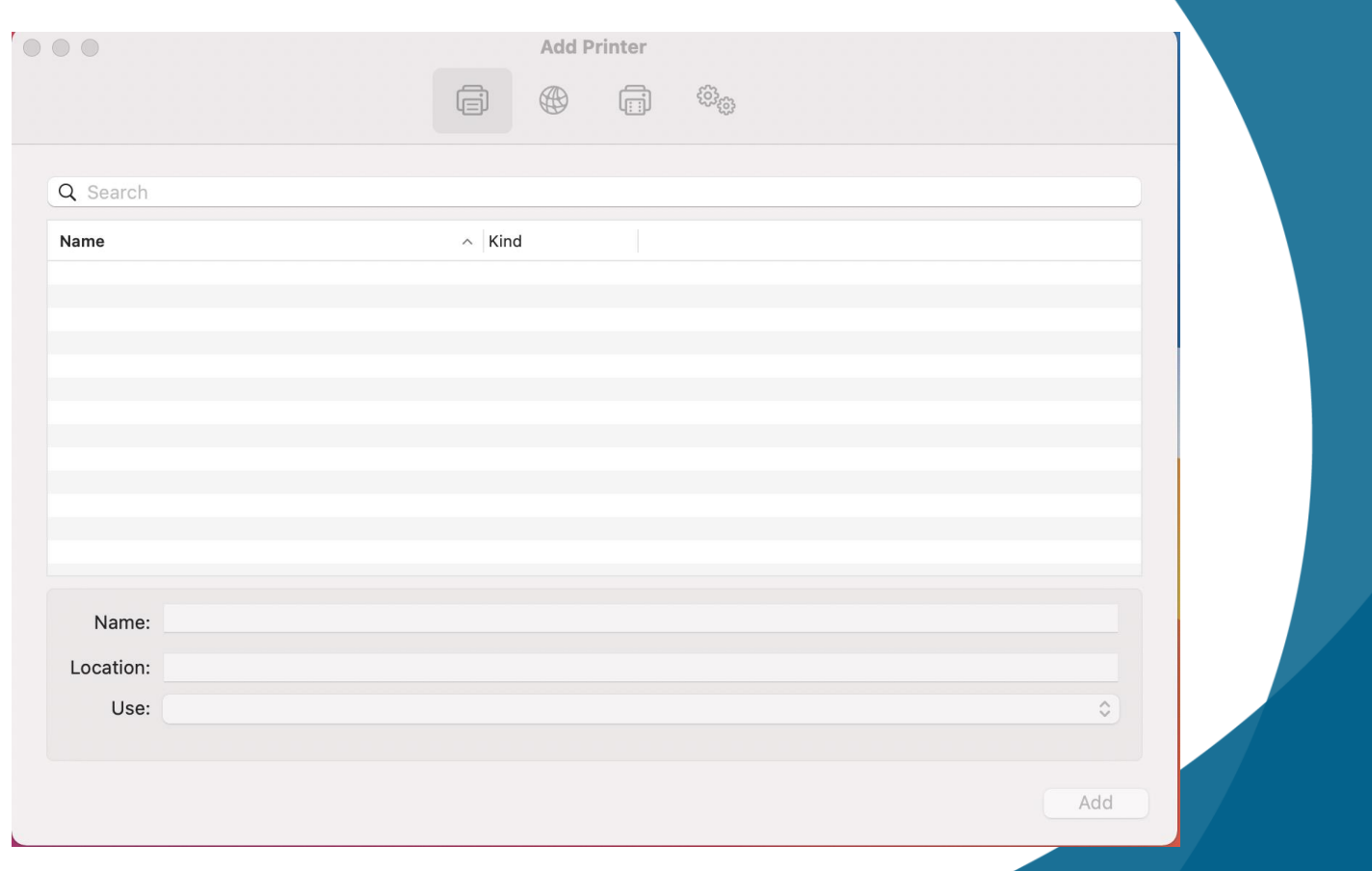

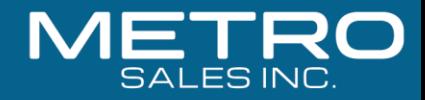

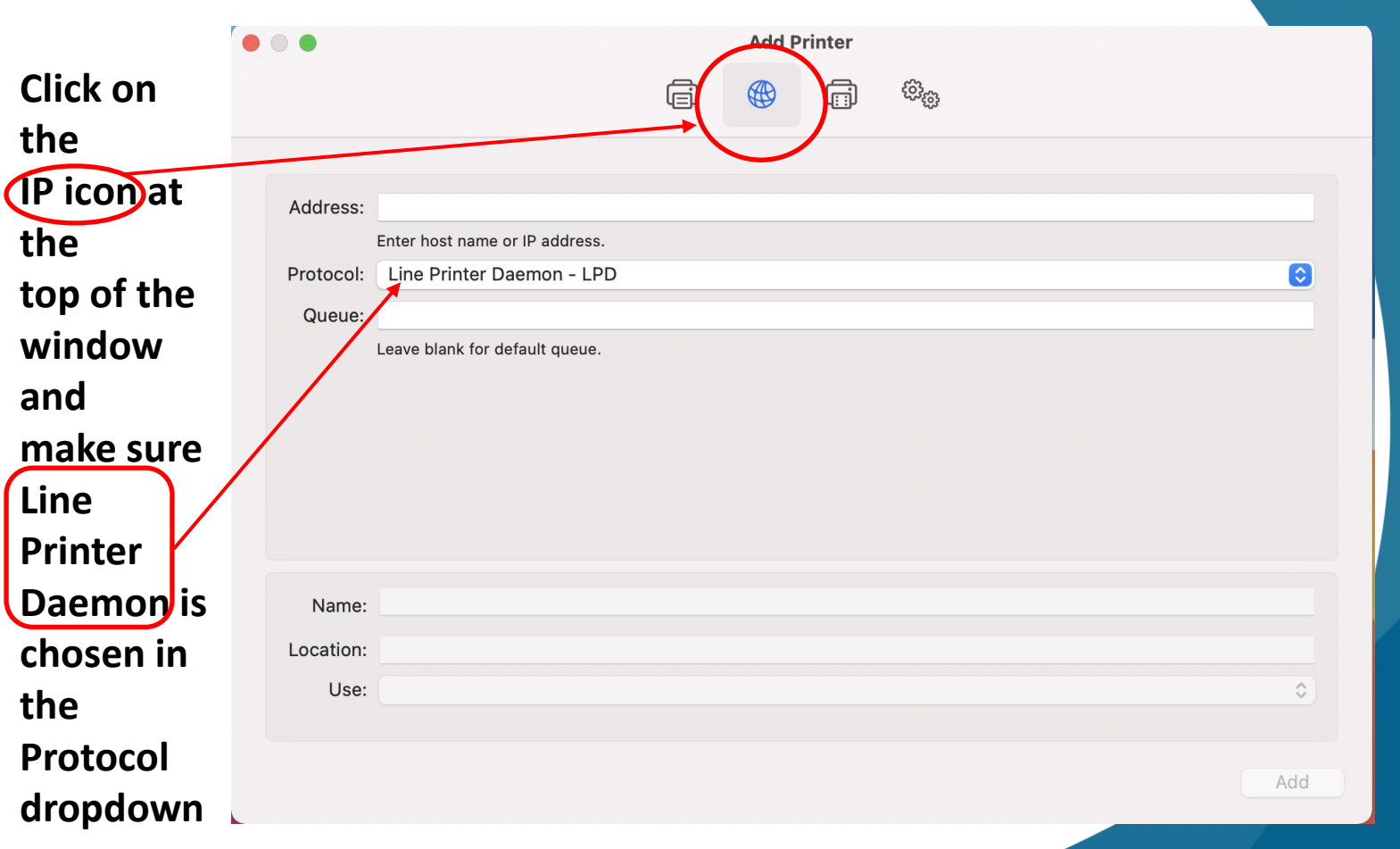

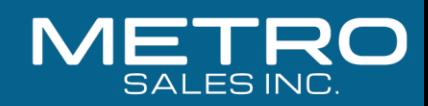

**Enter in the IP address you got from The Ricoh Configuration page into the Address field making sure to remove any zeros before numbers (I.E. 192.168.002.184 should be entered in as 192.168.2.184)**

**You will also want to fill in the name you want the printer to be identified as.**

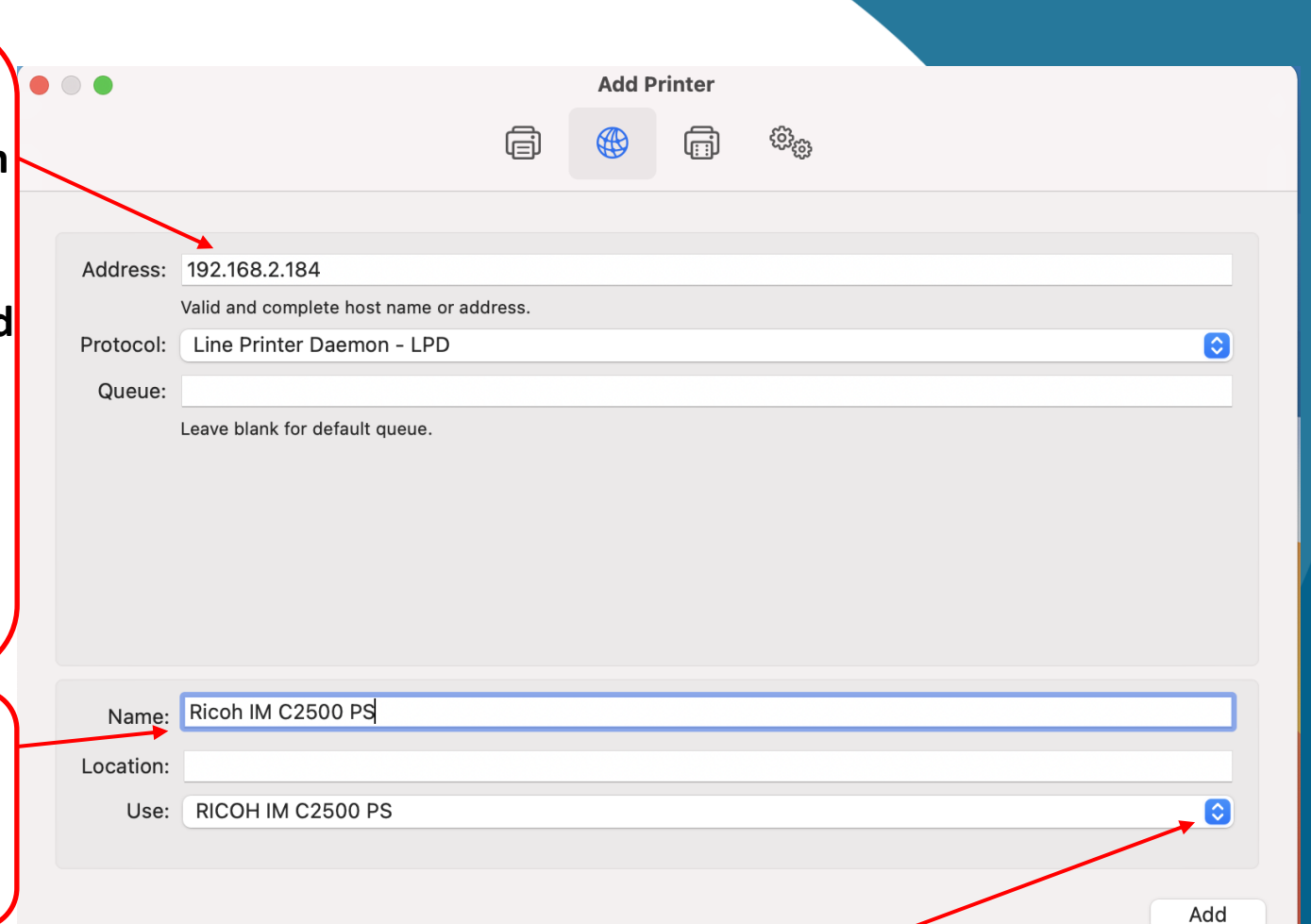

Note: Sometimes mac doesn't grab the print driver automatically and just chooses air print, click the drop down on use: and select the Ricoh PS driver

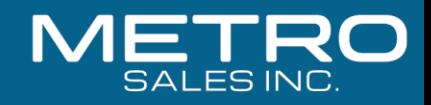

**Your Ricoh should now be in your list Of printers. Select "Options & Supplies".**

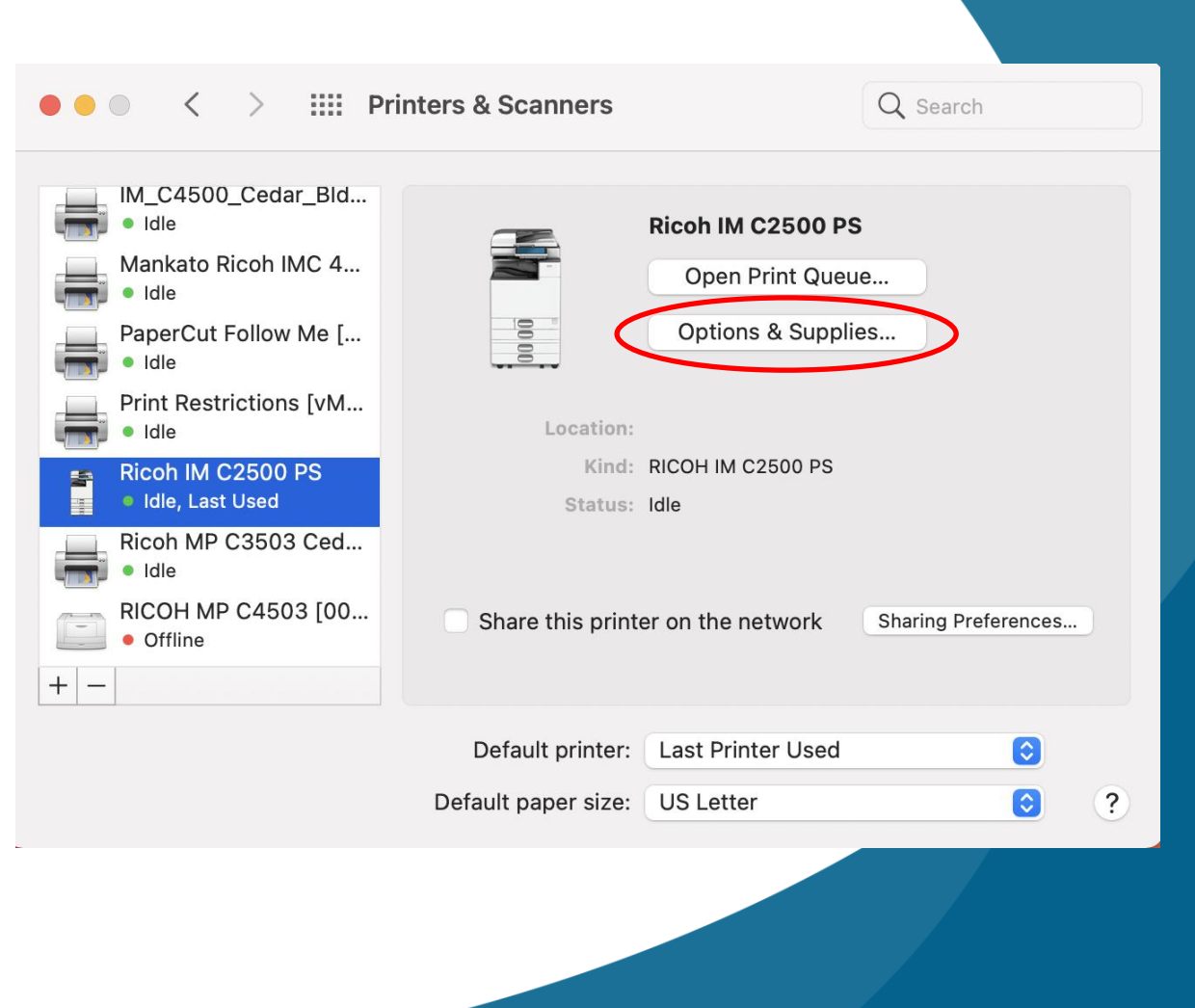

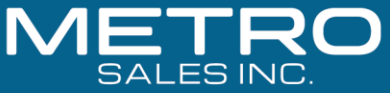

#### **Supply Levels** General Options

To take full advantage of your printer's options, confirm that they are accurately shown here. For information on your printer and its optional hardware, check the printer's documentation.

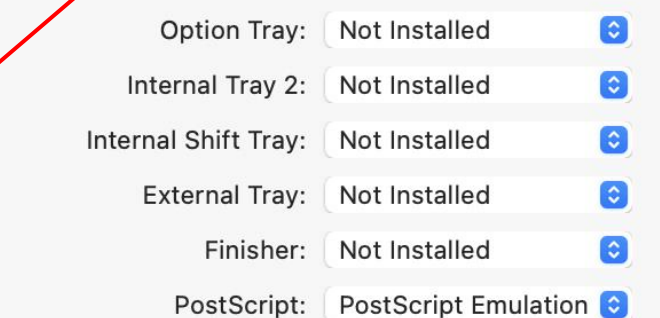

Select the "Options" tab and choose the appropriate options for your machine (As shown on the configuration page) then click "OK".

Cancel

OK

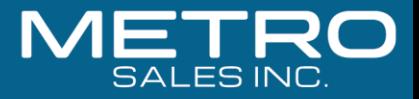

# Test printer to verify it installed as expected.

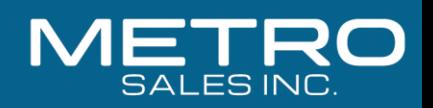